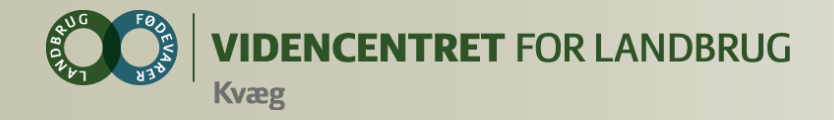

## **DMS Medicinafstemning**

### **Den 7. oktober Lone H. Waldemar, VFL**

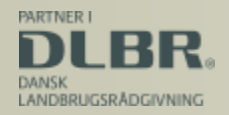

Ministeriet for Fødevarer. Landbrug og Fiskeri Den Europæiske Landbrugsfond for Udvikling

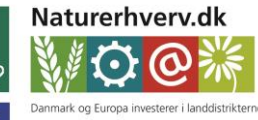

af Landdistrikterne

Se 'European Agricultural Fund for Rural Development' (EAFRD)

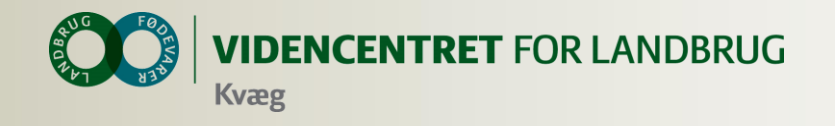

## **Hvem er underviser?**

### Lone Waldemar Implementering af

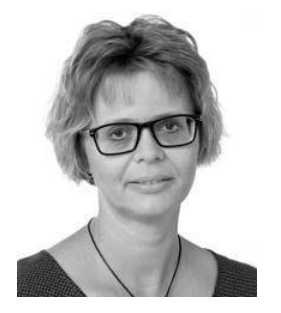

DMS Dyreregistrering

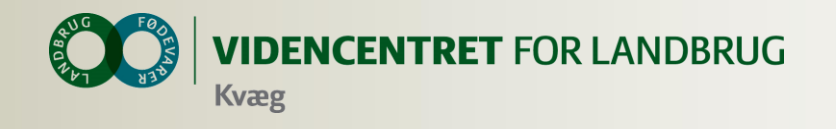

## **Mål for webinaret**

- **O** Du kender DMS Medicinafstemning og ved, hvordan det skal anvendes
- **O** Du kan hjælpe dine landmænd med DMS Medicinafstemning

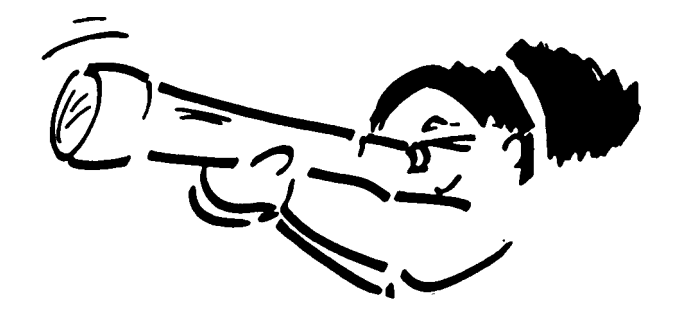

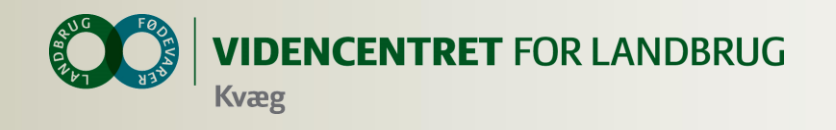

## **Agenda**

- 1. Introduktion til DMS
- 2. Medicinafstemning
	- a) Statusoptælling og afstemning
	- b) Spild
	- c) Detaljer om medicin
- 3. Hvad er min opgave som dyrlæge?
- 4. Afslutning

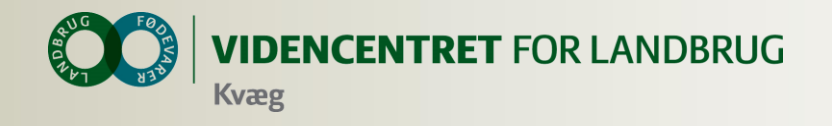

## **Installation af DMS Dyreregistrering**

- **O** Kan anvendes på flere computere
- **O** Automatisk opdatering ca. hver tredje uge
- **O** Installer fra adressen: [dmsdyr.dk](http://www.dmsdyr.dk/)

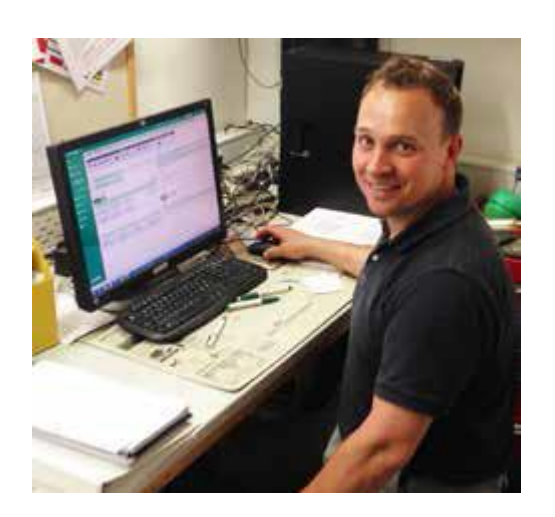

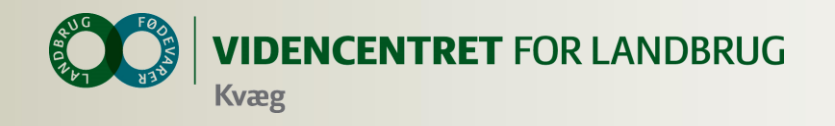

## **Data er gemt centralt**

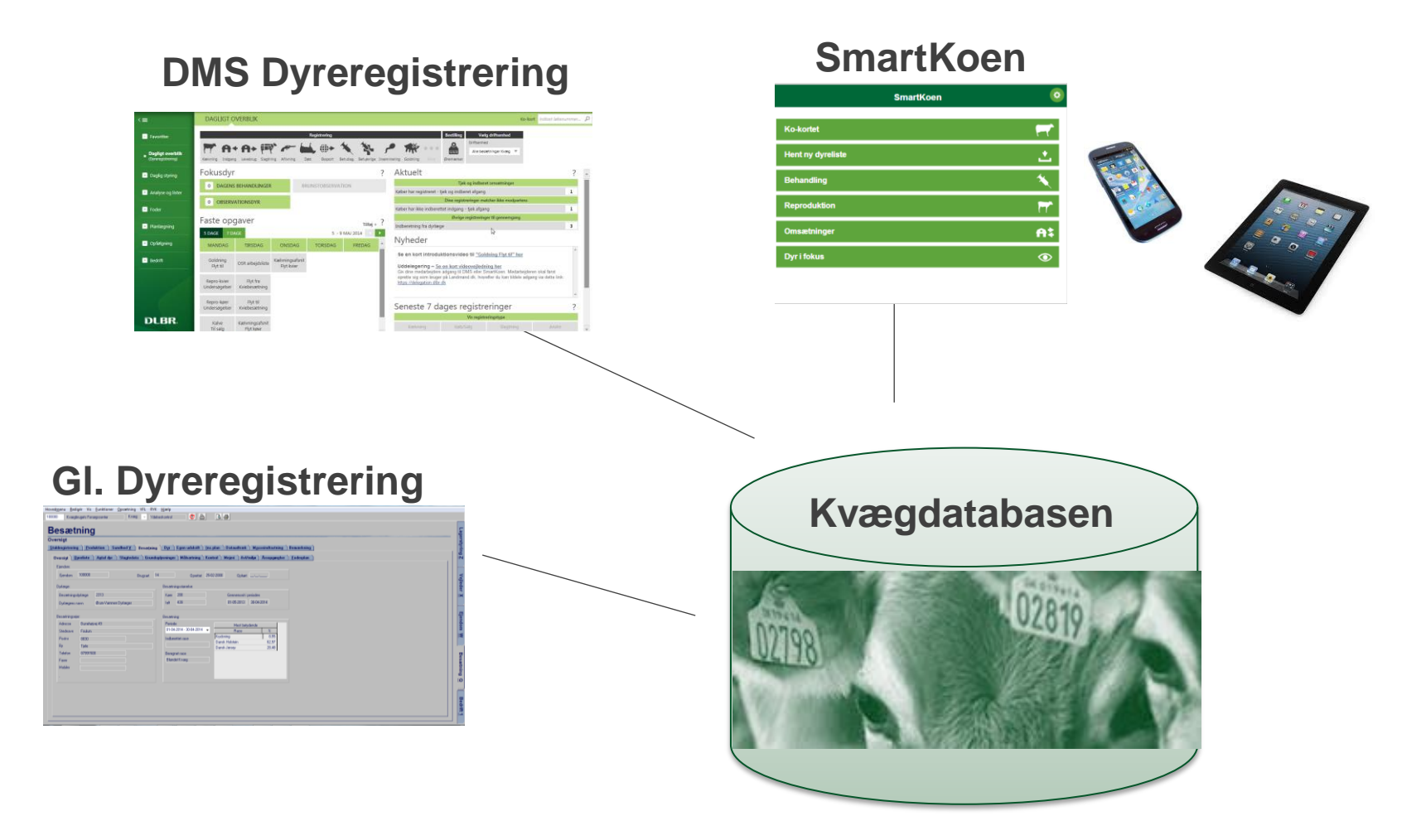

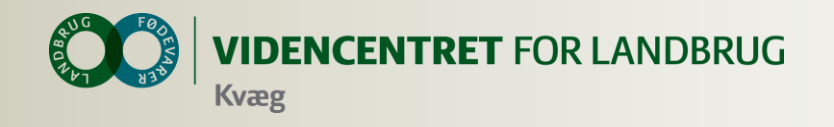

## **Bedriftsbegrebet**

Bedrift: I/S Kvægproduktion (CVR-niveau)

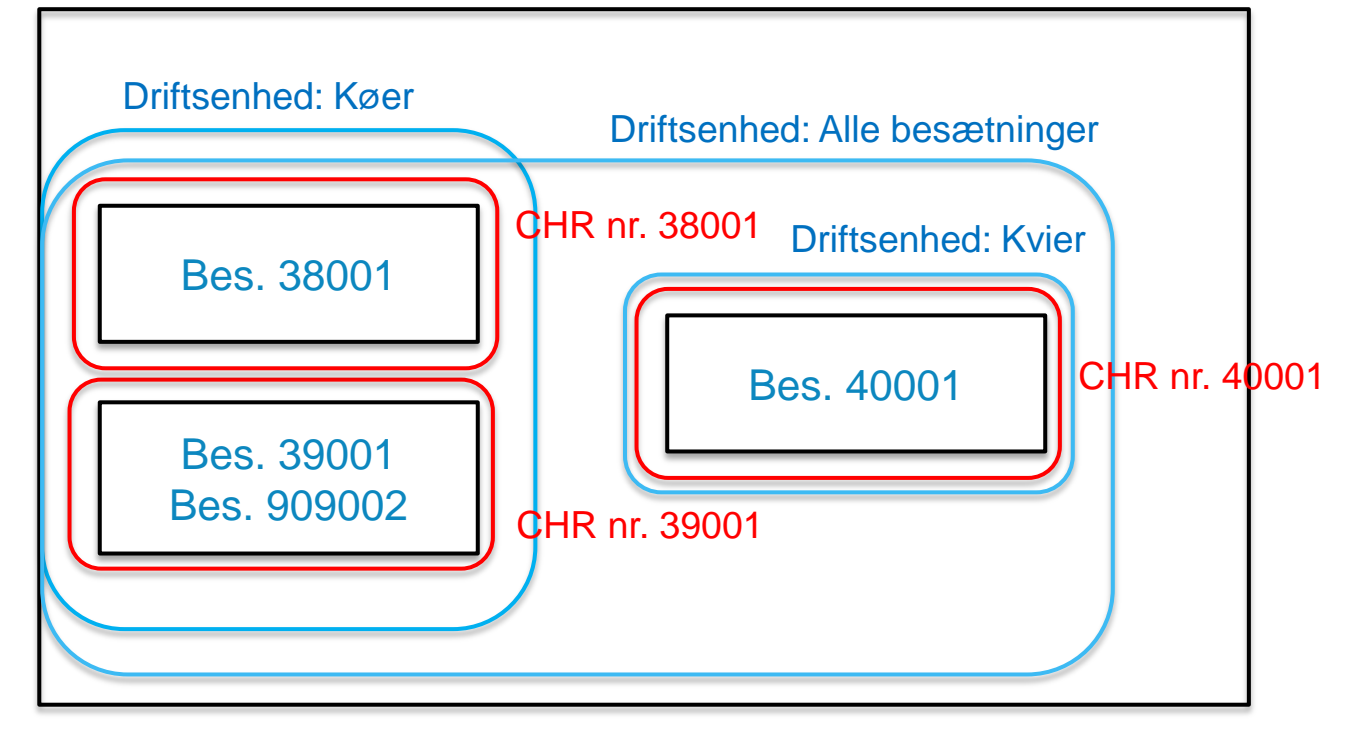

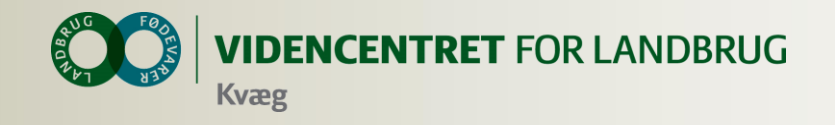

# **DMS opbygning**

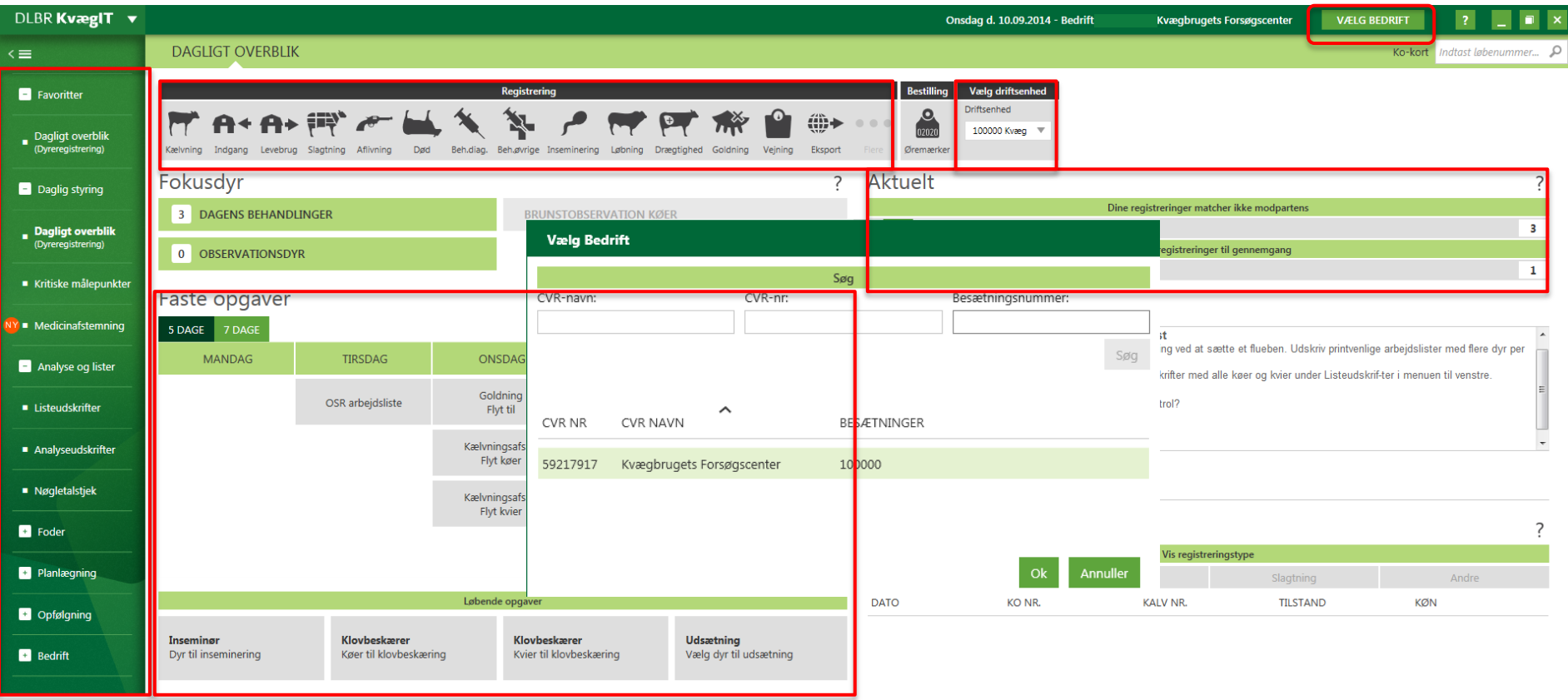

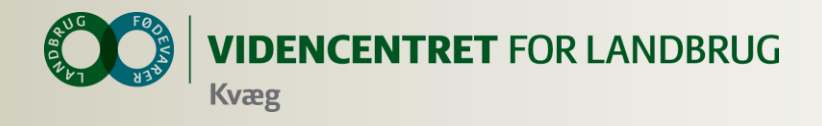

## **Hvad kan dyrlægen bruge DMS til ?**

## **O** OSR arbejdsliste

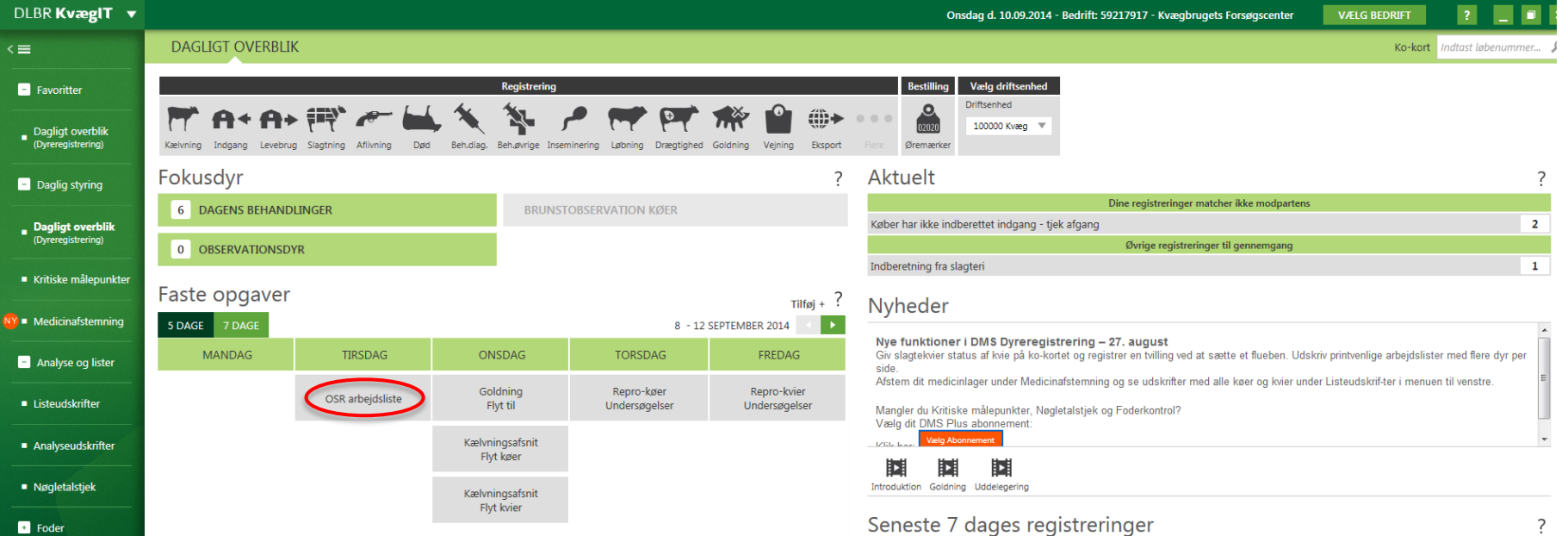

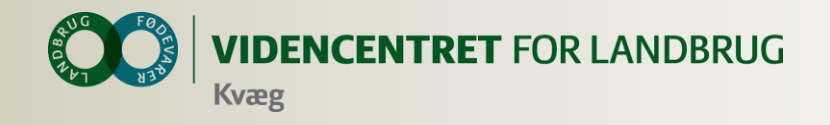

## **Dyrlægens brug af DMS**

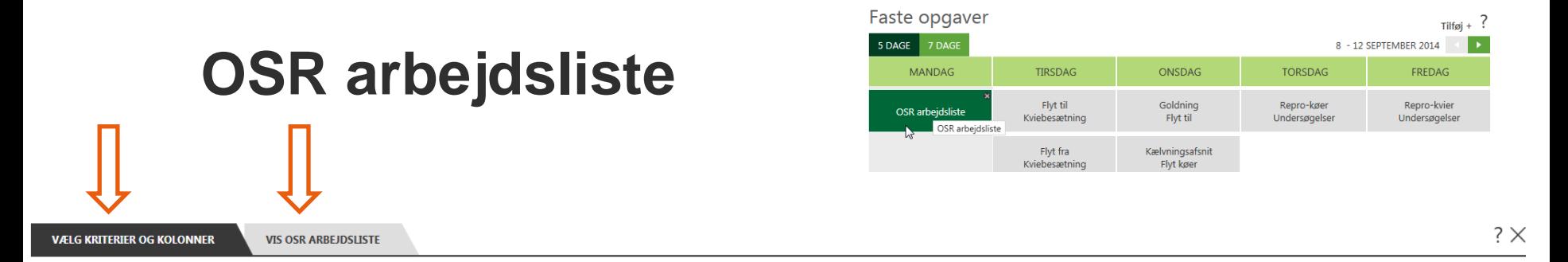

### Hvilke dyr skal medtages på listen?

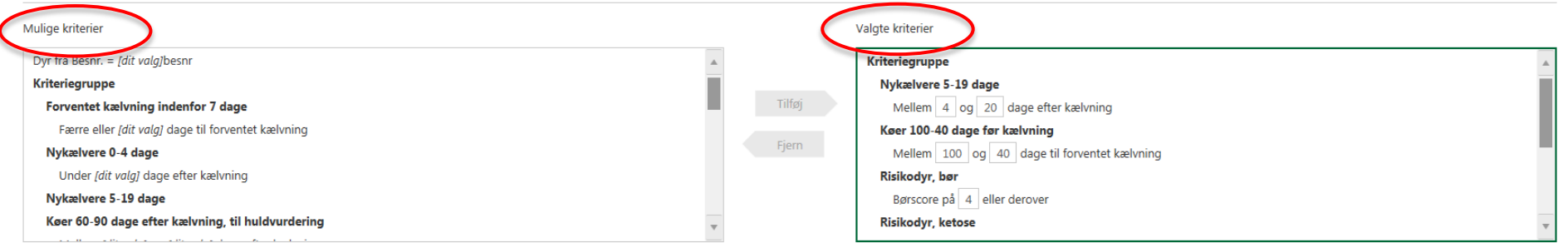

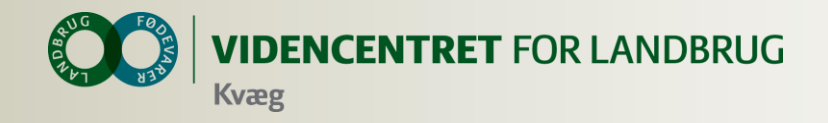

# **Dyrlægens brug af DMS OSR arbejdsliste**

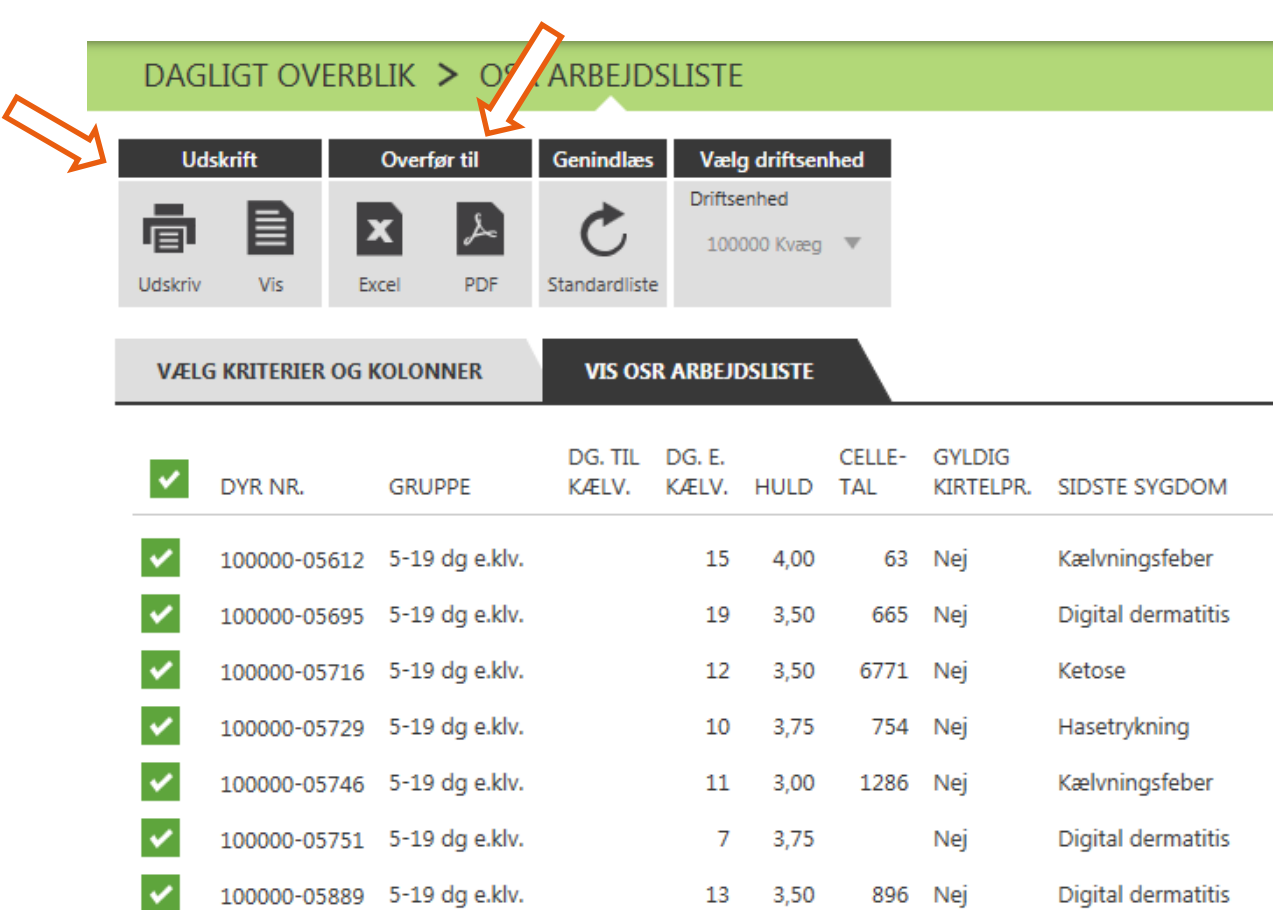

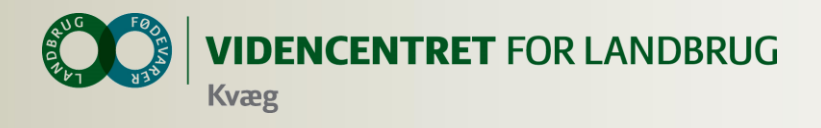

## **Hvad kan dyrlægen bruge DMS til ?**

- **O** OSR arbejdsliste
- **O** Analyseudskrifter

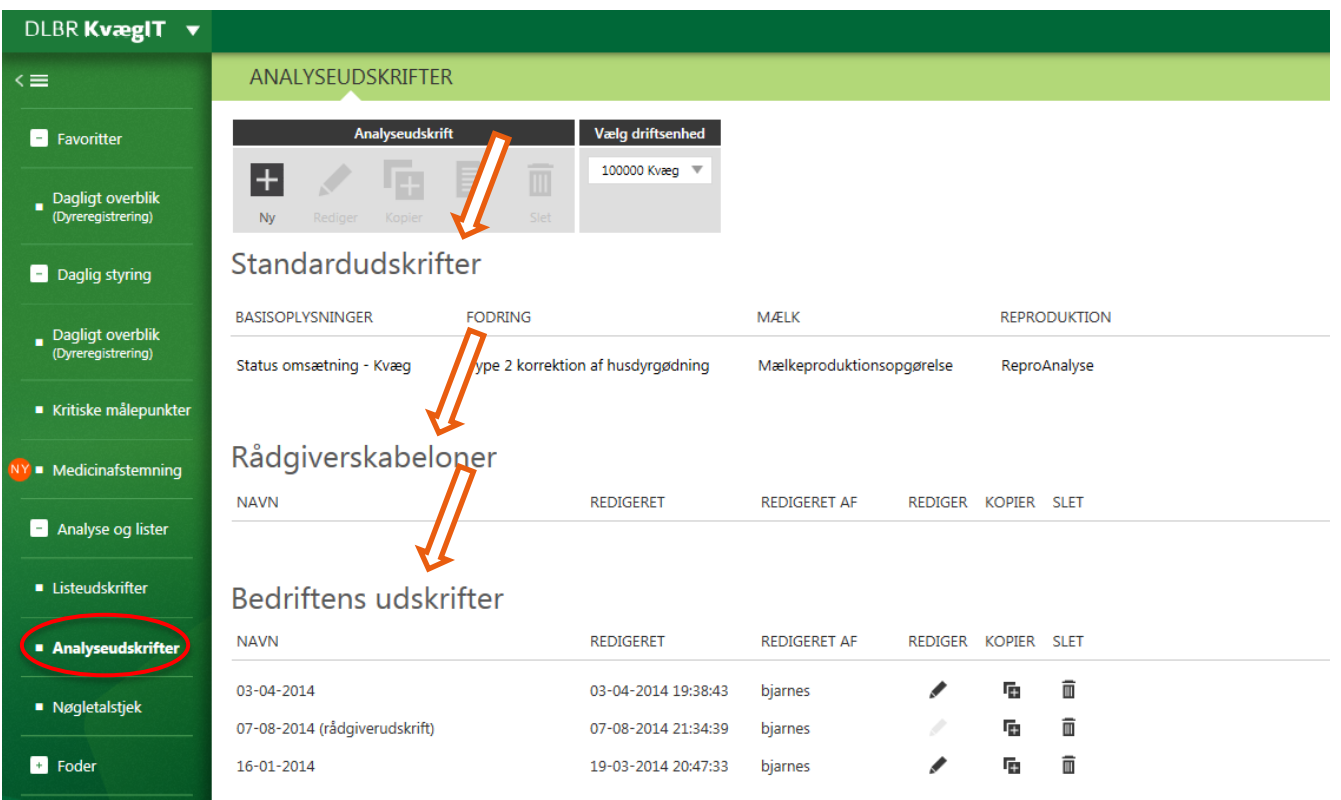

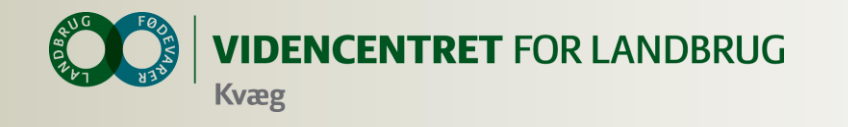

## **Analyseudskrifter**

- **O** Standardudskrifter
- **O** Rådgiverskabeloner
- **O** Bedriftens udskrifter

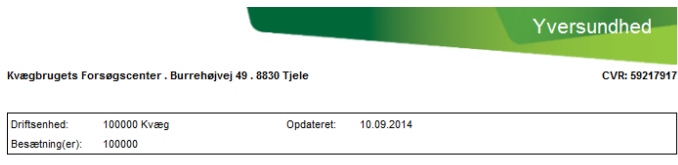

### Celletalopgørelsen - Inficerede køer og tankcelletal

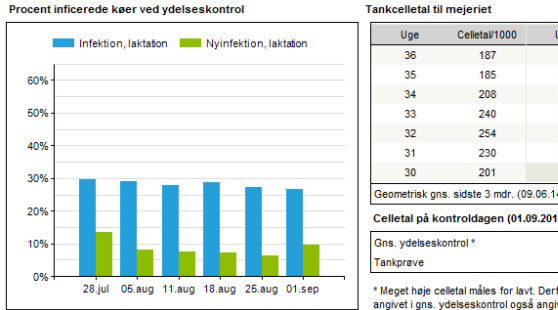

#### **Tankcelletal til mejeriet** Uge Celletal/1000  $29$ 196 28 206  $27$ 186 26 165 25 174 24 188 Geometrisk gns. sidste 3 mdr. (09.06.14 - 07.09.14): 199 Celletal på kontroldagen (01.09.2014) 238

\* Meget høje celletal måles for lavt. Derfor er celletallet angivet i gns. ydelseskontrol også angivet for lavt.

#### Sygdomsopgørelse, køer - Yverlidelser

Antal vyerlidelser pr. måned sep 13 - aug 14

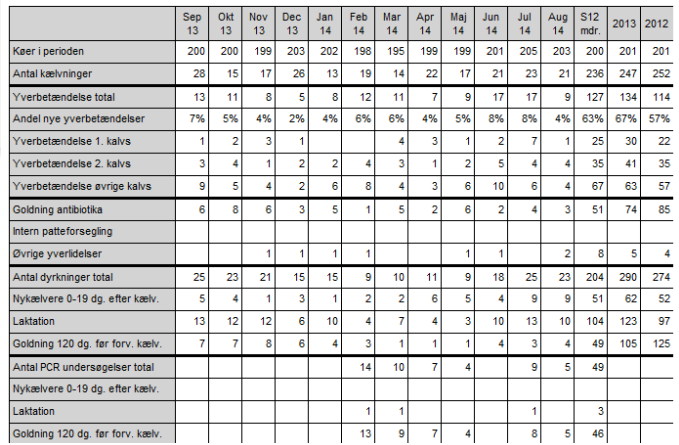

### Nykælvere med børscore

Antal nykælvere med Børscore ≥ 4

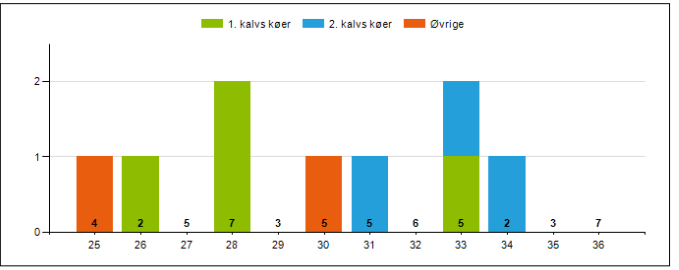

<sup>\*</sup> Antal undersøgte nykælvere er angivet i bunden af grafen, hvor nykælvere defineres som 0-19 dage efter kælvning.

### Nøgletal - Nvinfektion, laktation (%)

Udvikling af opnået værdi over tid

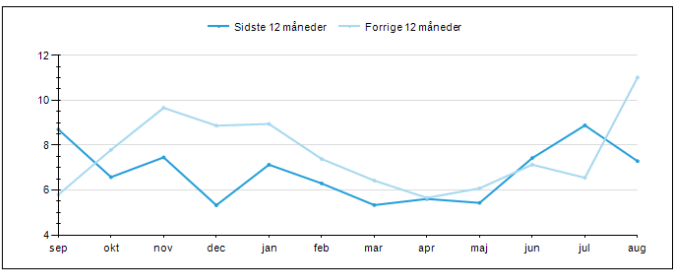

#### Nøgletal - Nyinfektion, goldperiode (%)

Udvikling af opnået værdi over tid

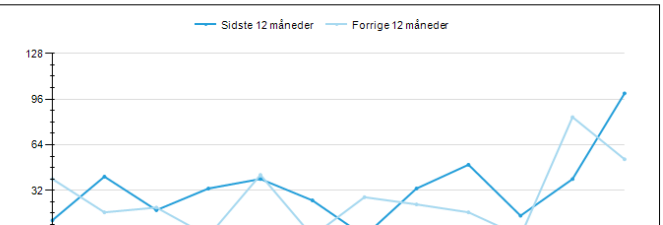

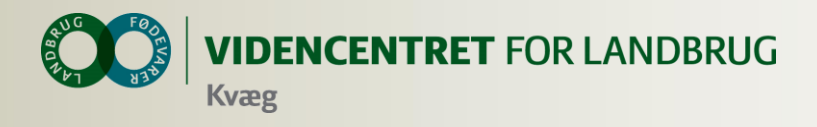

## **Hvad kan dyrlægen bruge DMS til ?**

O OSR arbejdsliste **O Nøgletalstjek** 

**O** Analyseudskrifter

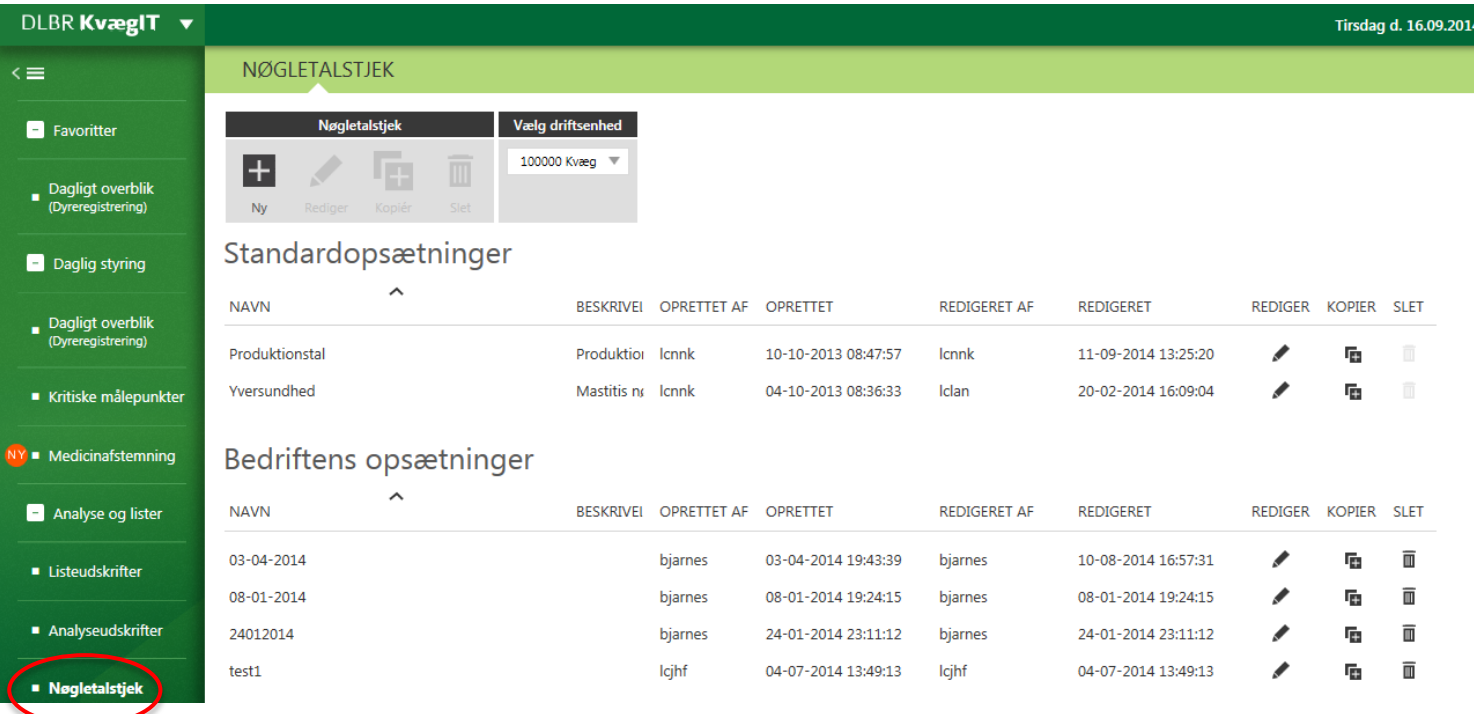

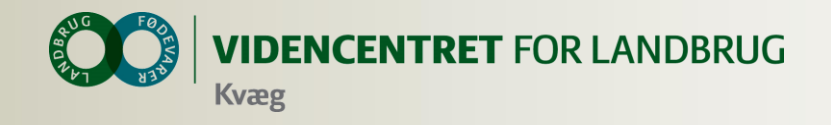

# **Nøgletalstjek Dyrlægens brug af DMS**

#### NØGLETALSTJEK > YVERSUNDHED Vælg periode **Udskrift** Overfør til **Vælg driftsenhed Tilpas alarmgrænser Vælg fraktiler** Kolonner مبر Længde: Til og med: 10% og 90% 100000 Kvæg 目 ـذ ا E Seneste 12 måneder <sup>₩</sup> 31-08-2014 Grundopl. 25% og 75% og mål PDF Udskriv Vis Genindlæs Tilføj/fjern **VÆLG NØGLETAL OG KRITERIER RESULTAT** OPNÅET VÆRDI I FORHOLD TIL **OPNÅET REFERENCE NEDRE** ØVRE OPNÅET VÆRDI **OVER TID** ST. US NØGLETAL (ENHED) **ALARM ALARM** SAMMENLIGNINGSGRUPPEN RANGERING **GR** Sundhed - Yversundhed ㅅ 25% laveste<br> $-23$ 25% højeste Infektion, laktation (%) Vis graf 20 19 22  $19/155$ 20  $16$ Nyinfektion, laktation (%)  $78$ 10  $3/155$ تقصوه Vis grat  $-1^2$ 37 Kurerede, laktation (%) 26 31 35 129 / 155 Vis graf 26  $\begin{array}{r} 3,7 \\ 3,9 \end{array}$  $- - -\frac{27}{3}$ Sygdomslængde, laktation (Perioder) 2.8 129 / 155 Vis graf  $3.9$   $3.2$  $1 - 13$ 21 Kronisk inficerede, laktation (%) 14 13 13 46 / 155 Vis graf 14

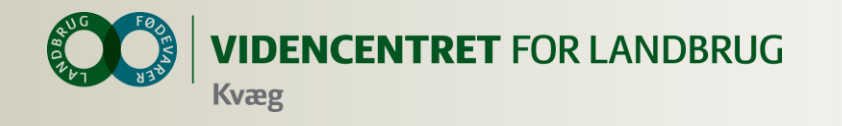

## **Dyrlægens brug af DMS**

### NØGLETALSTJEK > YVERSUNDHED >

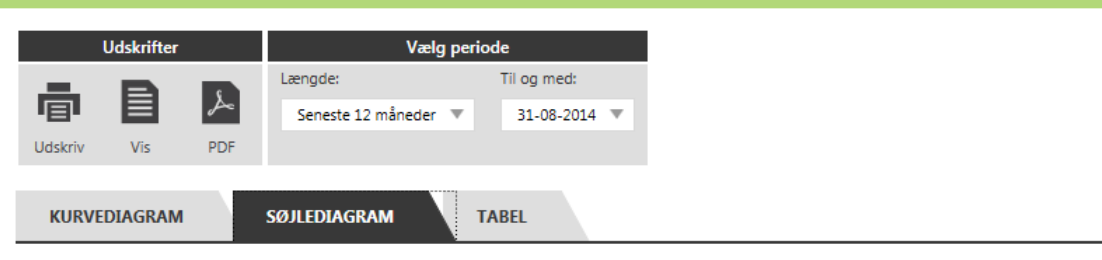

### Kurerede, laktation (%)

Udvikling af opnået værdi over tid

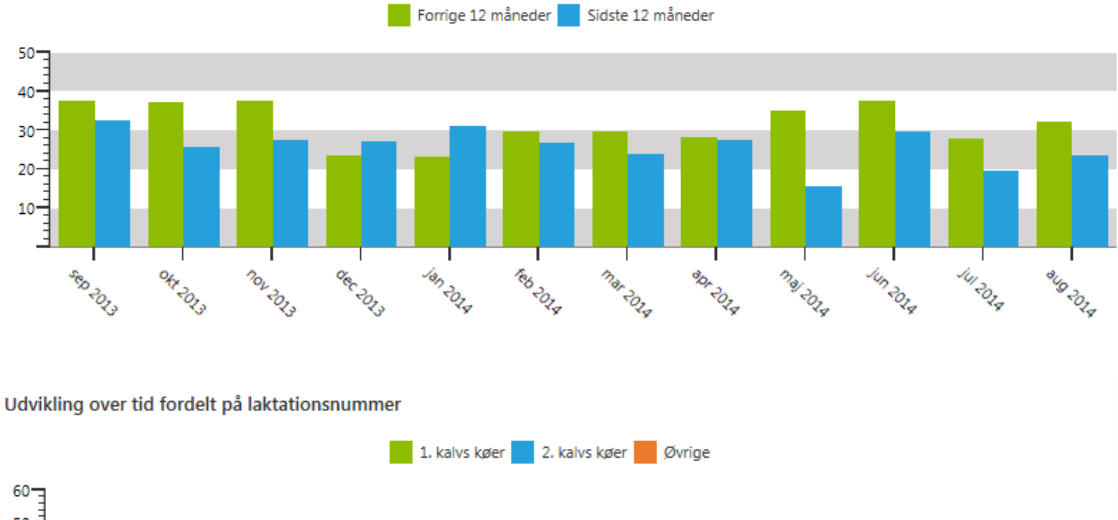

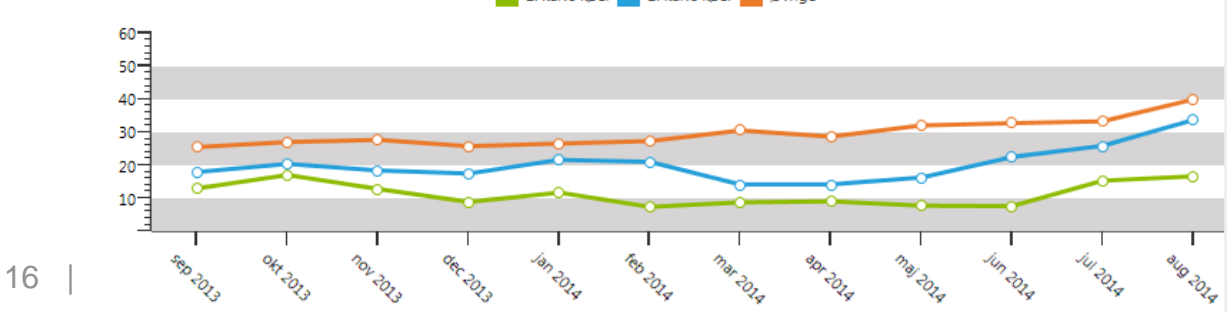

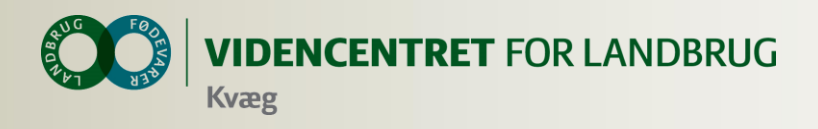

## **Hvad kan dyrlægen bruge DMS til ?**

- **O** OSR arbejdsliste
- **O** Analyseudskrifter
	- Besætningsspecifikke
	- **ReproAnalyse**
- **O** Nøgletalstjek
- **O** SmartKoen

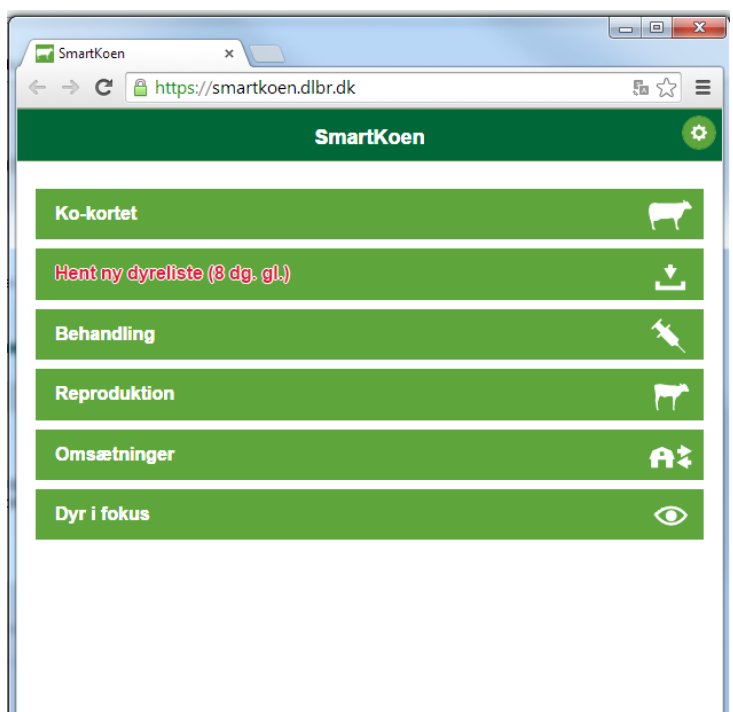

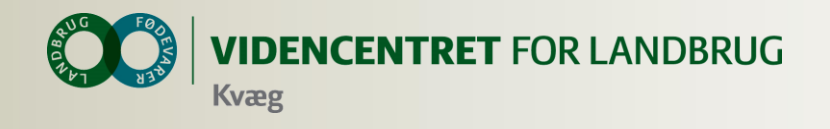

## **Hvad kan SmartKoen**

- **O** Ko-kortet
- **O** Registreringer
	- Indgang, Afgang, Slagting, Død/Aflivet
	- **O** Kælvninger, Inseminering, Goldning
- **O** Start behandling
- **O** Registrer genbehandlinger
- **O** Observationsdyr
- **O** Udsættermarkering

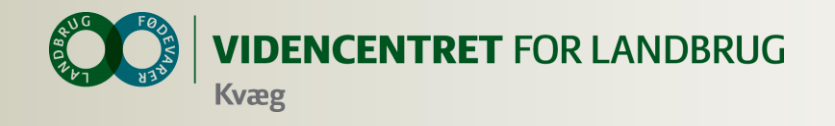

## **Medicinafstemning**

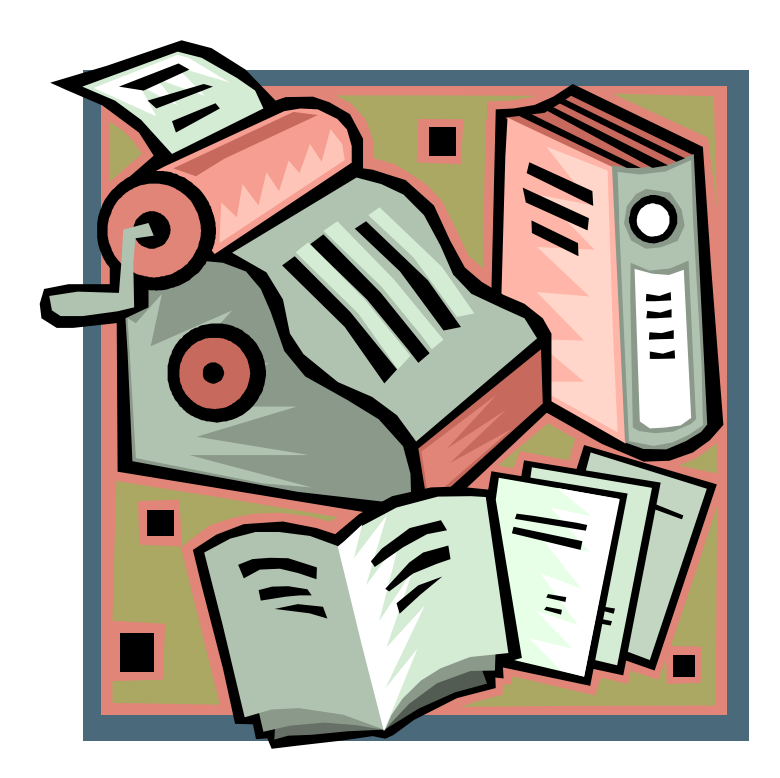

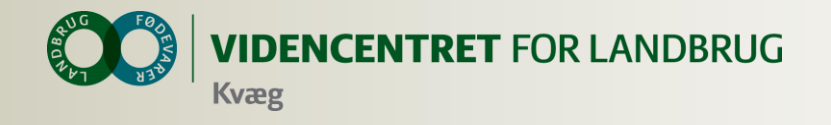

## Medicinafstemning i DMS, erstatter 'OSR-Medicinopgørelse' og 'OSR,K medicinregnskab'

### Udskrifter fra GI. Dyreregistrering **Udskrift fra DMS Dyreregistrering**

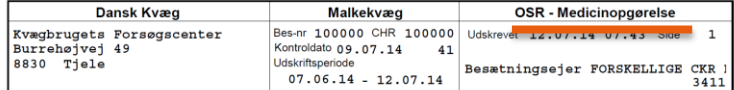

Medicinopgørelsen beregnes fra den dato, hvor aftale om obligatorisk sundhedsrådgivning (OSR) er indgået. Hvis der i besætningen er overført et medicinlager fra en tidligere aftale om sundhedsrådgivning, skal der foretages en regulering af regnskabet for at få det til at stemme

Denne regulering kan foretages af landmanden, der ifølge de nye regler er ansvarlig for medicinregnskabet.

Ved valg af udskriftsperiode for Medicinopgørelsen kan denne tidligst sættes til startdatoen for den sidst indgåede aftale om OSR

Læs mere på www.lr.dk/osr

20.06.14

22.06.14

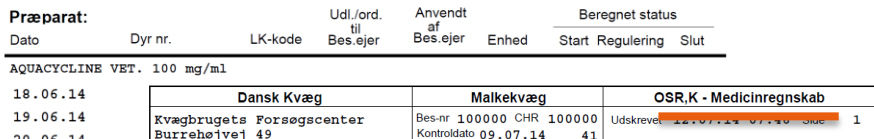

**Udskriftsnerinde** 

Medicinregnskabet beregnes fra den dato, hvor aftale om obligatorisk sundhedsrådgivning (OSR) er indgået. Hvis der i besætningen er overført et medicinlager fra en tidligere aftale om sundhedsrådgivning, skal der foretages en regulering af regnskabet for at få det til at stemme.

 $07.06.14 - 12.07.14$ 

Denne regulering kan foretages af landmanden, der ifølge de nye regler er ansvarlig for medicinregnskabet. Ved valg af udskriftsperiode for Medicinregnskabet kan denne tidligst sættes til startdatoen for den sidst indgåede aftale om OSR.

Besætningsejer FORSKELLIGE CKR

3411

15-04-2014

18-04-2014

100000-05420

100000-00993

470286

470286

Læs mere på www.lr.dk/osi

#### Præparat:

 $RRA0 T10$ 

87.99

AQUACYCLINE VET. 100 mg/ml

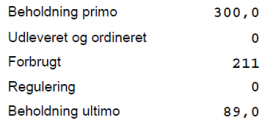

#### Medicinopgørelse Kvægbrugets Forsøgscenter . Burrehøjvej 49 . 8830 Tjele CHR 100000 Udskriftsperiode: 01-04-2014 - 14-08-2014 Besætninger 100000 14-08-2014 DATO DYR.NR. **VARENR** MÆNGDE ENHED HÆNDELSE AQUACYCLINE VET. 100 MG/ML - 100 MG/ML 29-04-2014 18674 300 MI Ordineret  $-33$  MI 30-04-2014 100000-06132 94631 Forbrug 30-04-2014 100000-06147 94631  $-33$  MI Forbrug 30-07-2014 18692  $-150$  MI Spildt mængde 30-07-2014 18692 281 MI Afstemt mængde 18692 30-07-2014 800 MI Optalt lager BAYCOX BOVIS VET 50 MG/ML - 50 MG/ML 07-07-2014 79014  $-100$  MI Spildt mængde BORGAL VET, NORODINE VET, TRIBRISSEN VET, INJ 24% - 24% 13-04-2014 100000-05366 198804  $-30$  MI Forbrug 14-04-2014 100000-05366 198804  $-30$  MI Forbrug 15-04-2014 100000-05366 198804  $-50$  MI Eorbrug 17-04-2014 100000-05366 198804  $-50$  MI Forbrug 18-04-2014 100000-05366 198804  $-50$  MI Forbrug 19-04-2014 100000-05366 198804  $-50$  MI Forbrug 21-04-2014 100000-06059 198804  $-50$  MI Forbrug 22-04-2014 100000-06059 198804  $-40$  MI Forbrug 23-04-2014 100000-06059 198804  $-40$  MI Forbrug 29-04-2014 198804 1000 MI Ordineret 07-07-2014 467684  $-150$  MI Spildt mængde 14-08-2014 467684  $-151$  MI Afstemt mængde 14-08-2014 467684 1500 MI Optalt lager CALCIJECT 40 VET.

 $-500$  MI

-500 MI

Forbrug

Forbrug

Borgal vet, Norodine vet, Tribrissen vet, inj 24%

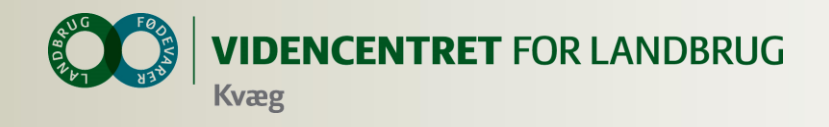

**O** Print Optælling – udskrift med oversigt over medicin og forventet beholdning

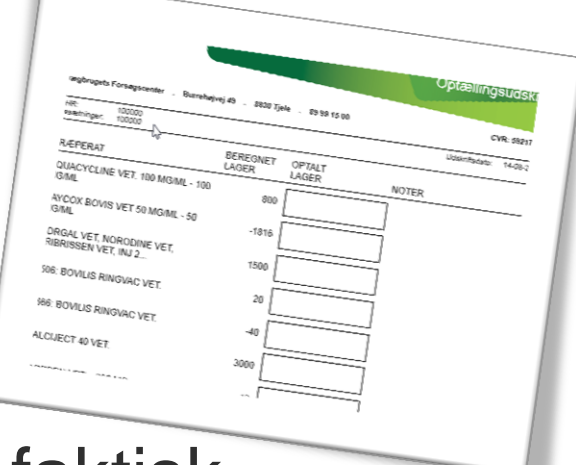

 Status optælling i stald - notér faktisk mængde medicin på udskrift

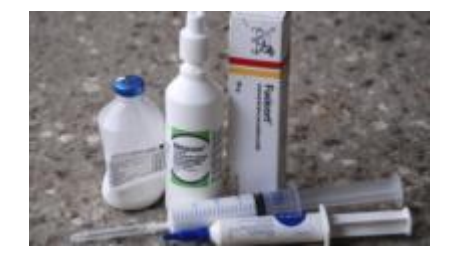

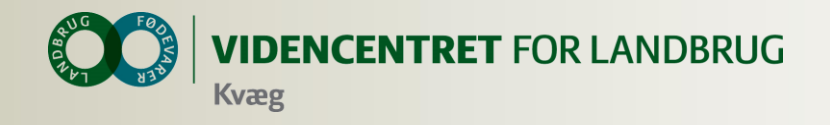

- **O** Indtast
	- **o** Statusmængder

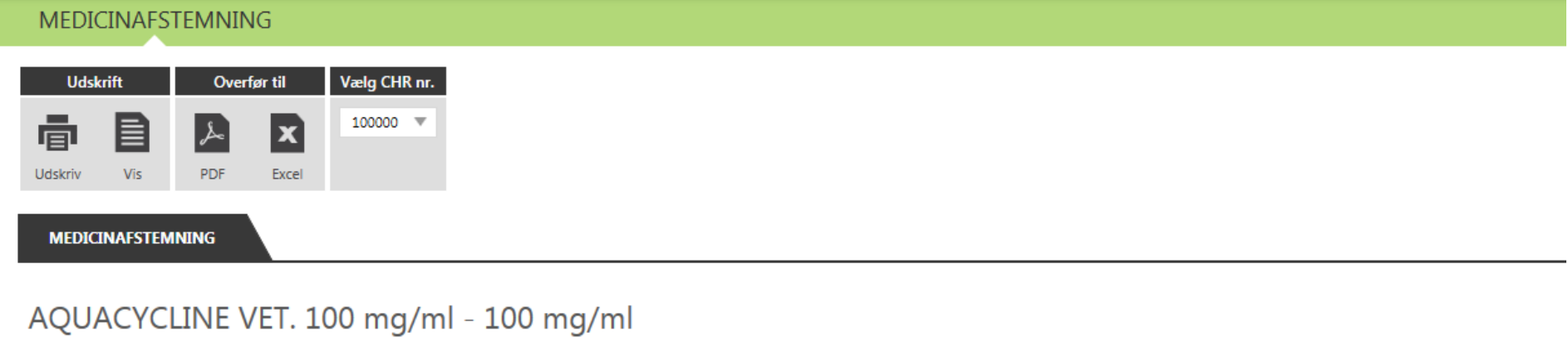

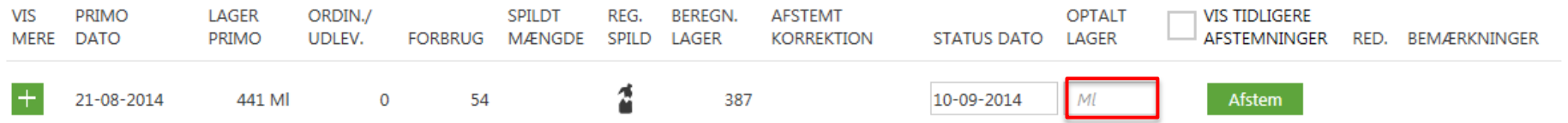

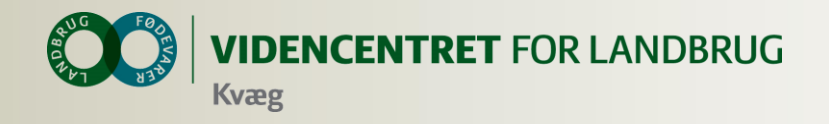

- **O** Indtast
	- **o** Statusmængder
	- **O** Tilret dato

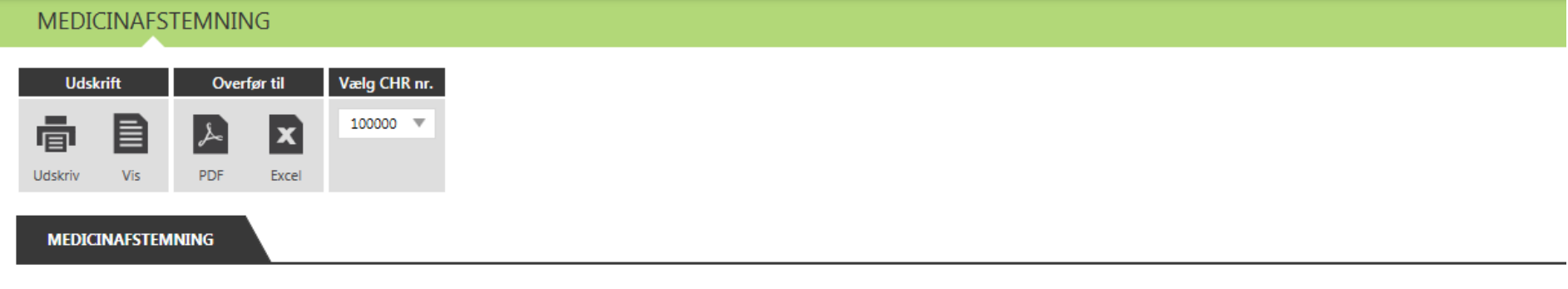

### AQUACYCLINE VET. 100 mg/ml - 100 mg/ml

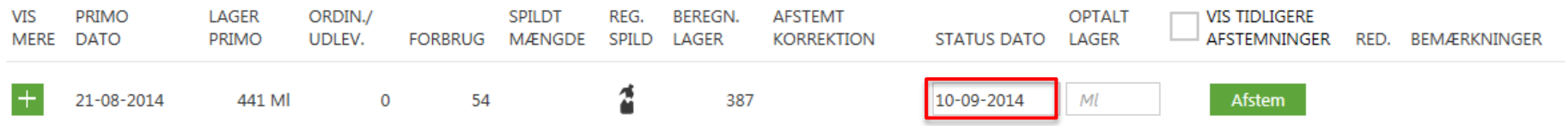

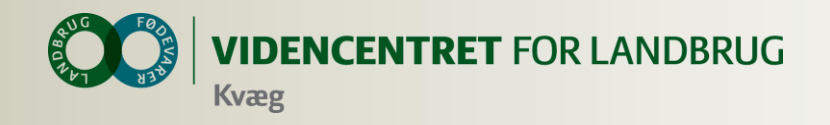

### **O** Indtast

- **o** Statusmængder
- **o** Tilret dato
- **O** Evt. spild

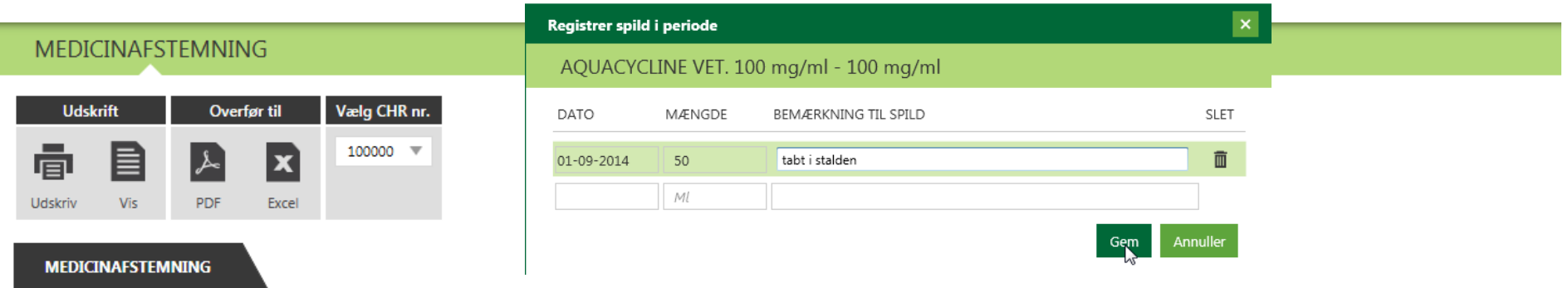

### AQUACYCLINE VET. 100 mg/ml - 100 mg/ml

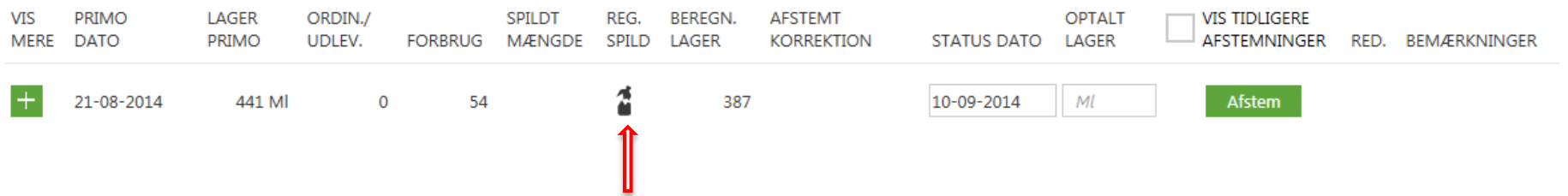

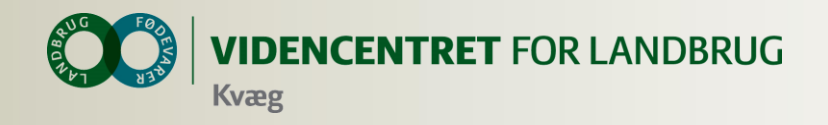

- **O** Indtast
	- **o** Statusmængder
	- **O** Tilret dato
	- **O** Evt. spild
- **O** Afstem og godkend
	- Skriv bemærkning til korrektion

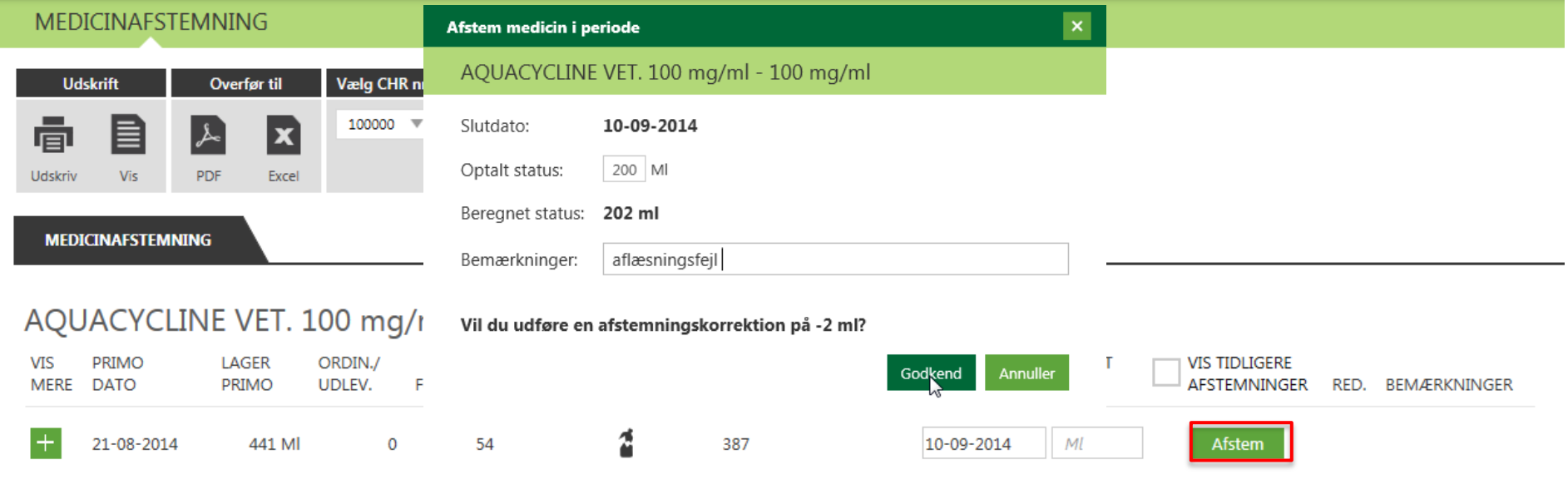

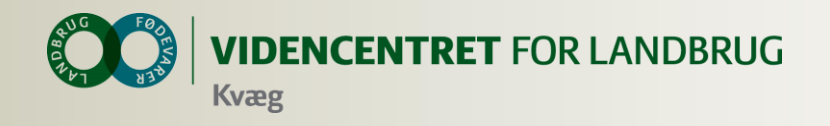

- **O** Indtast
	- **o** Statusmængder
	- **O** Tilret dato
	- **O** Evt. spild
- **O** Afstem og godkend
	- Skriv bemærkning til korrektion

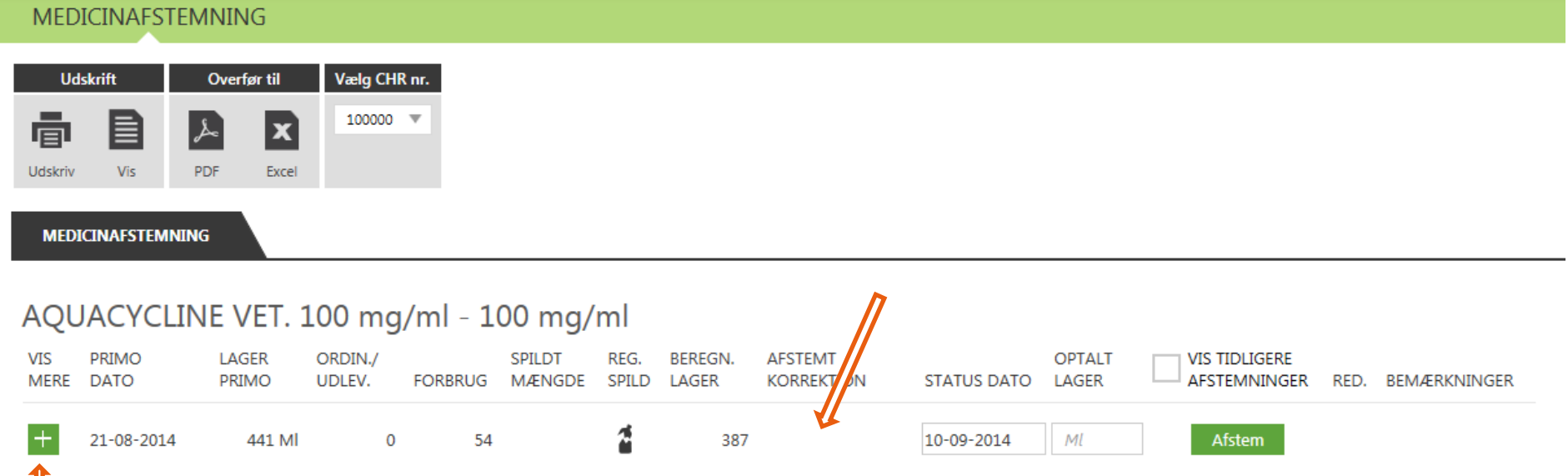

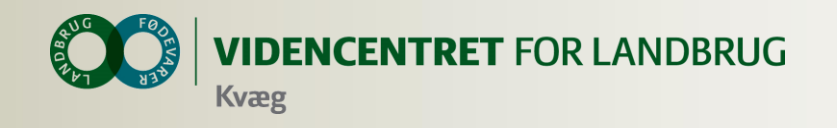

## **Bemærkninger Afstemning**

- **O** Kun seneste afstemning kan redigeres
- Afstemning til 0: præparatet forsvinder indtil næste ordinering/udlevering eller forbrug
- **O** Spild kan indtastes og gemmes flere gange i perioden uden afstemning 2
- **O** Positivt tal i afstemningen betyder et større forbrug end ordineret/udleveret
- **O** Negativt tal i afstemningen betyder mindre forbrug end forventet

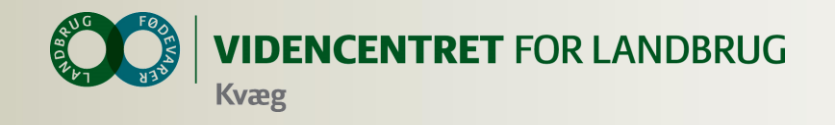

## **Bemærkninger Afstemning – detaljer om medicin**

**A** Vises, hvis der er registreret ordinering, udlevering, forbrug eller spild efter afstemning

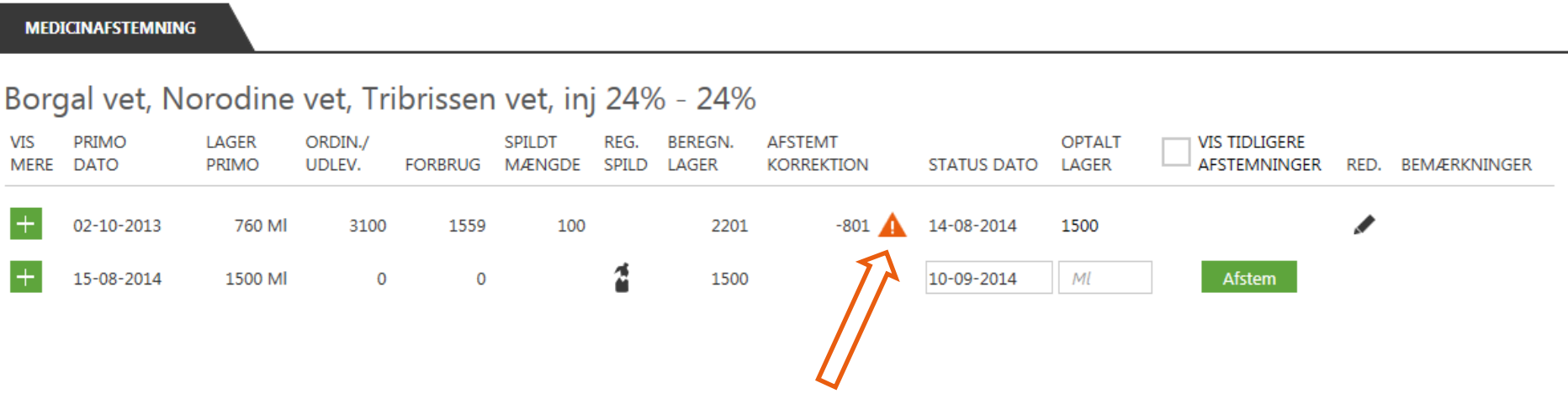

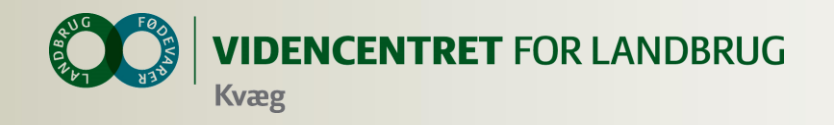

## **Bemærkninger Afstemning – detaljer om medicin**

**O** Klik på ▲ og se, hvilke registreringer der er tale om

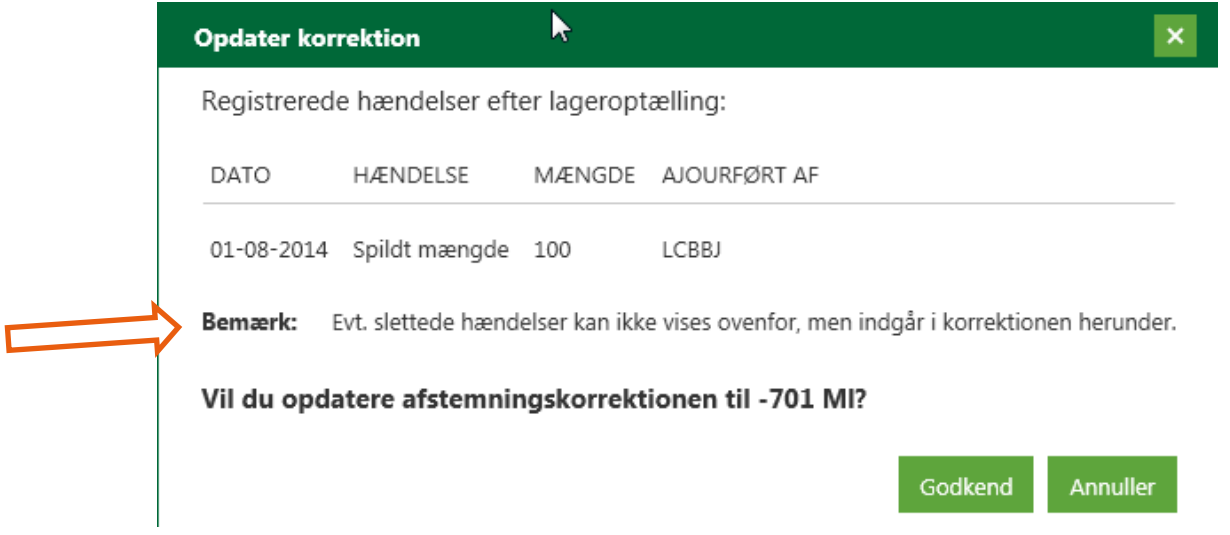

**O** Klik på godkend og korrektionen tilpasses

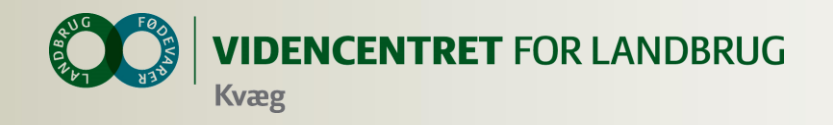

## **Bemærkninger Afstemning – detaljer om medicin**

- O OBS! Sæt ved "Vis tidligere afstemninger" for at se og godkende ændringer i tidligere perioder
	- Ændringer i tidligere perioder er sjældne

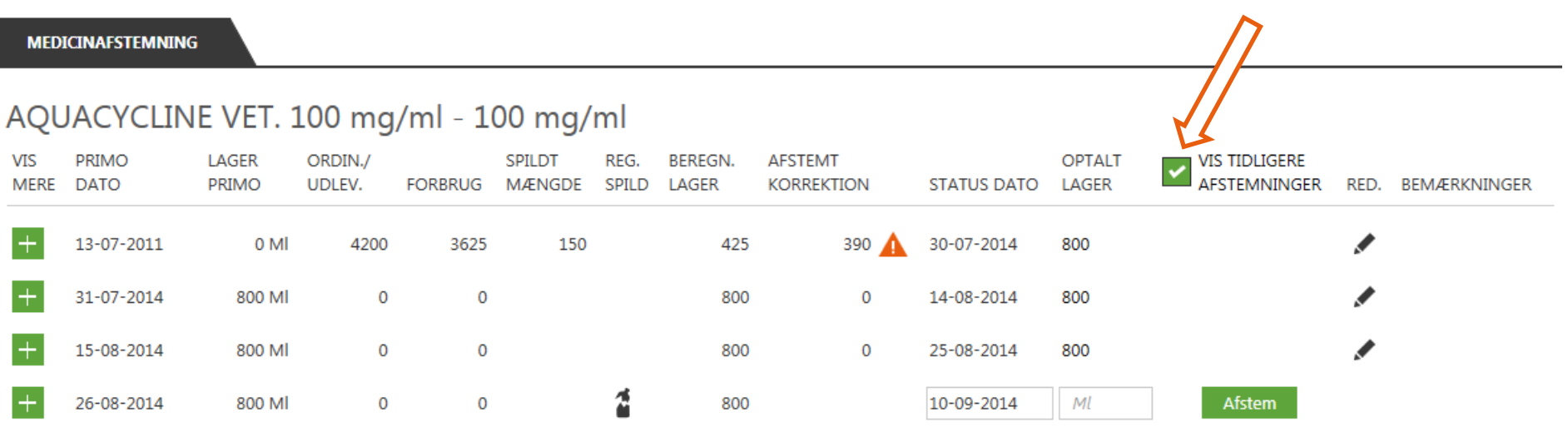

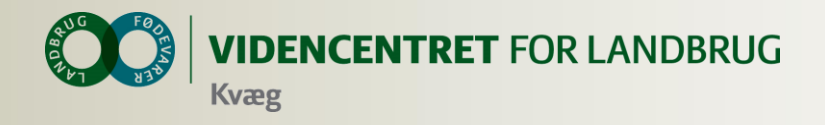

## **Spørgsmål fra landmand**

"Hvordan får jeg overblik over, hvad der har været af ordineringer, udleveringer og forbrug på det enkelte præparat siden sidste status"?

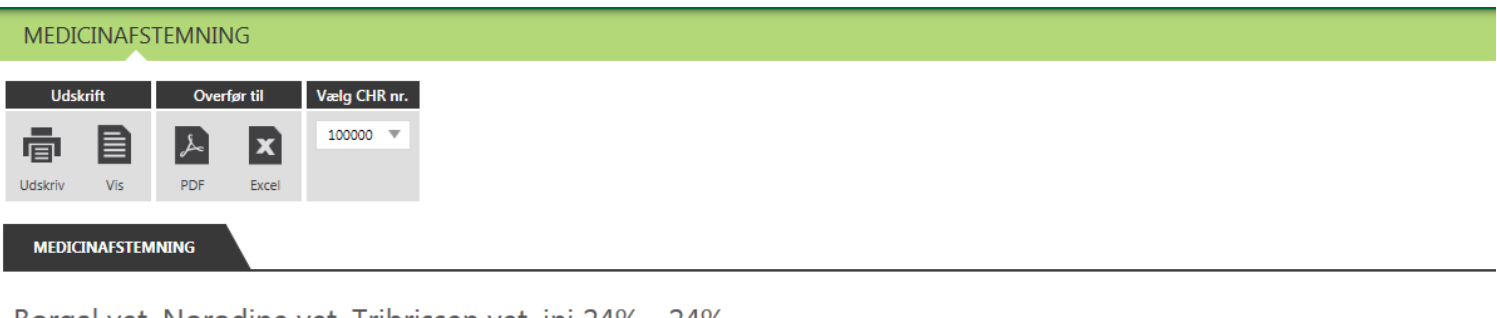

### Borgal vet, Norodine vet, Tribrissen vet, inj 24% - 24%

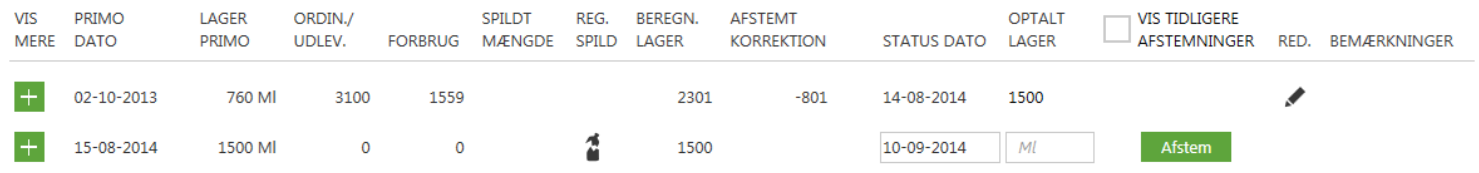

### 8506: BOVILIS RINGVAC VET.

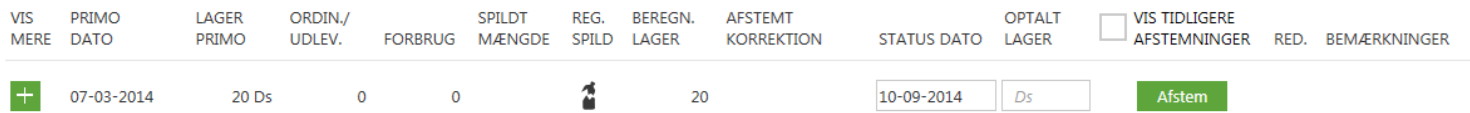

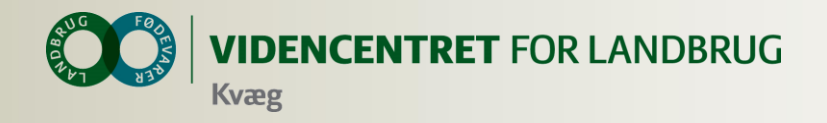

## **Svar: tryk på under 'vis mere'**

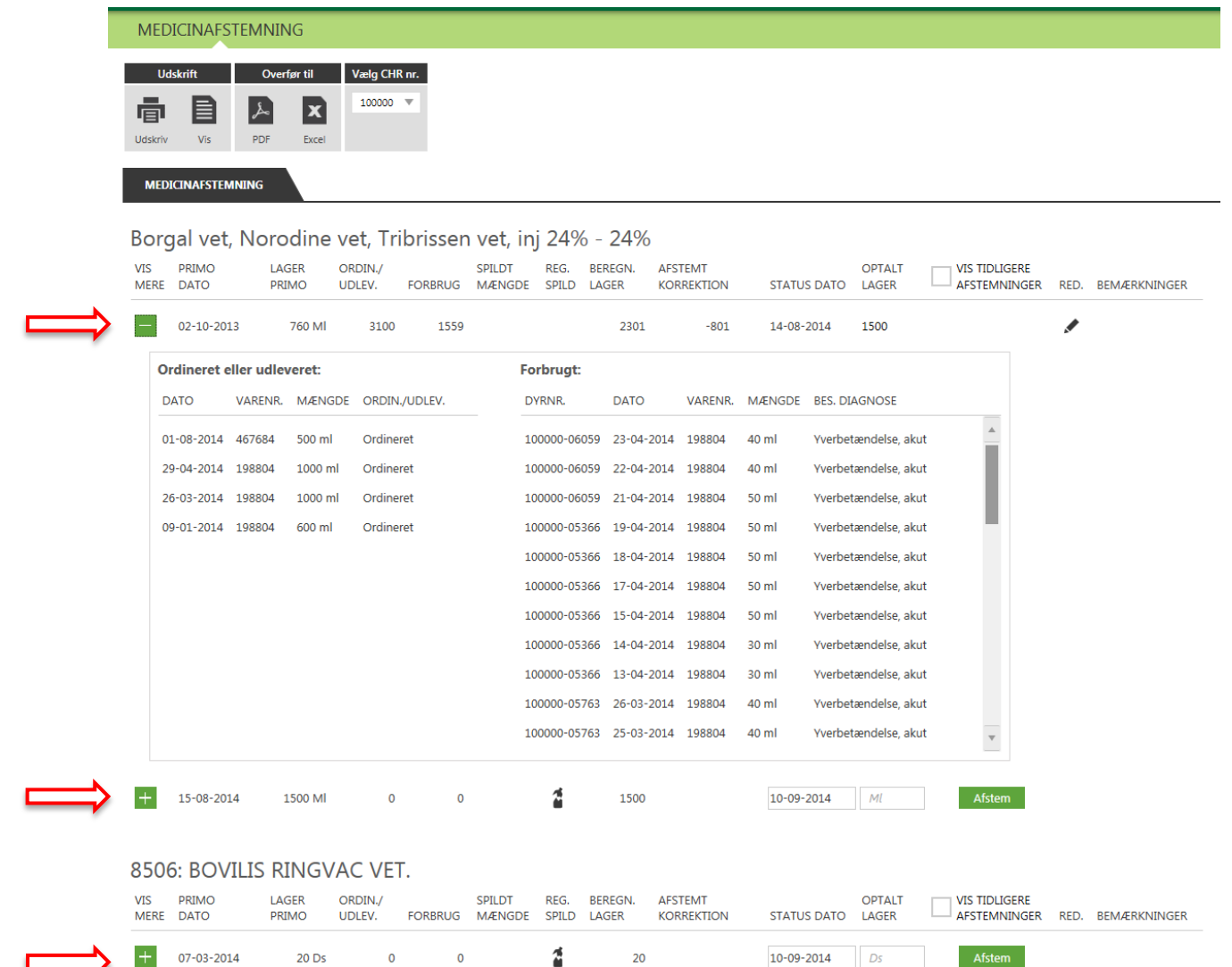

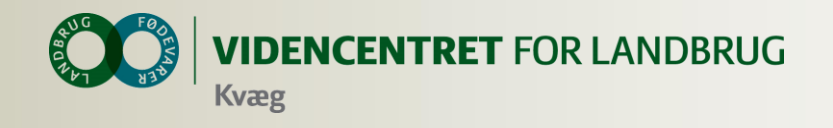

# **Hvad skal jeg som dyrlæge ikke gøre?**

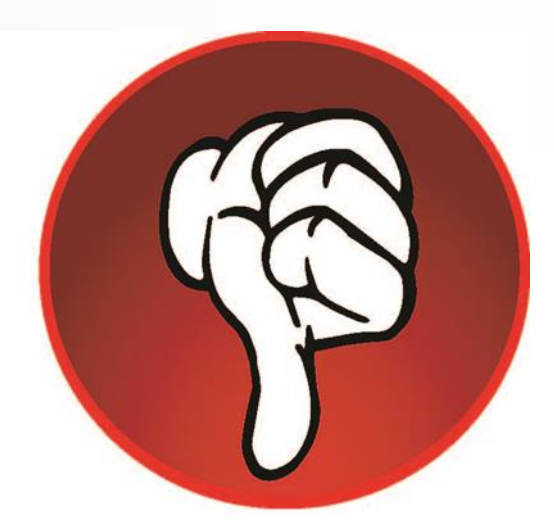

## **Ingen registrering af regulering i gl. Dyreregistrering**

**O** Når landmanden bruger DMS Medicinafstemning, er det vigtigt, at dyrlægen ikke indberetter reguleringer i det gl. Dyreregistrering. Idet disse reguleringer bliver overført til DMS som en korrektion på indberetningsdatoen

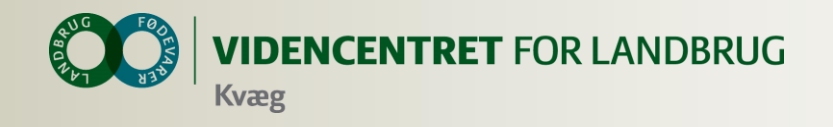

## **Hvad skal jeg som dyrlæge gøre?**

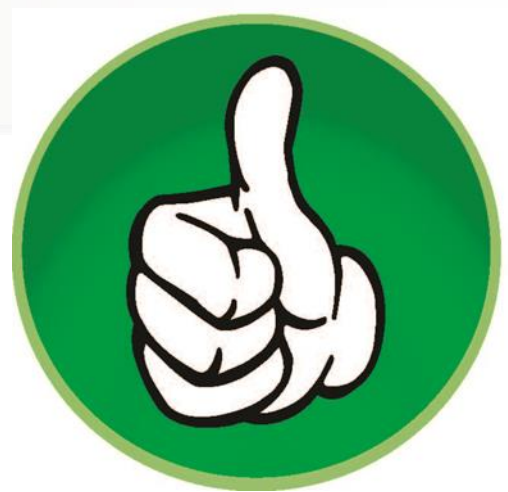

## **Guide og tilskynde landmanden**

- **o** til at lave medicinafstemning ved hvert rådgivningsbesøg
- til at registrer spild ved hændelser  $\bullet$

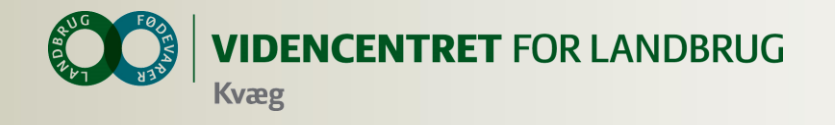

## **Support**

## **Quick guide – tryk på ? i højre hjørne i modulet Medicinafstemning**

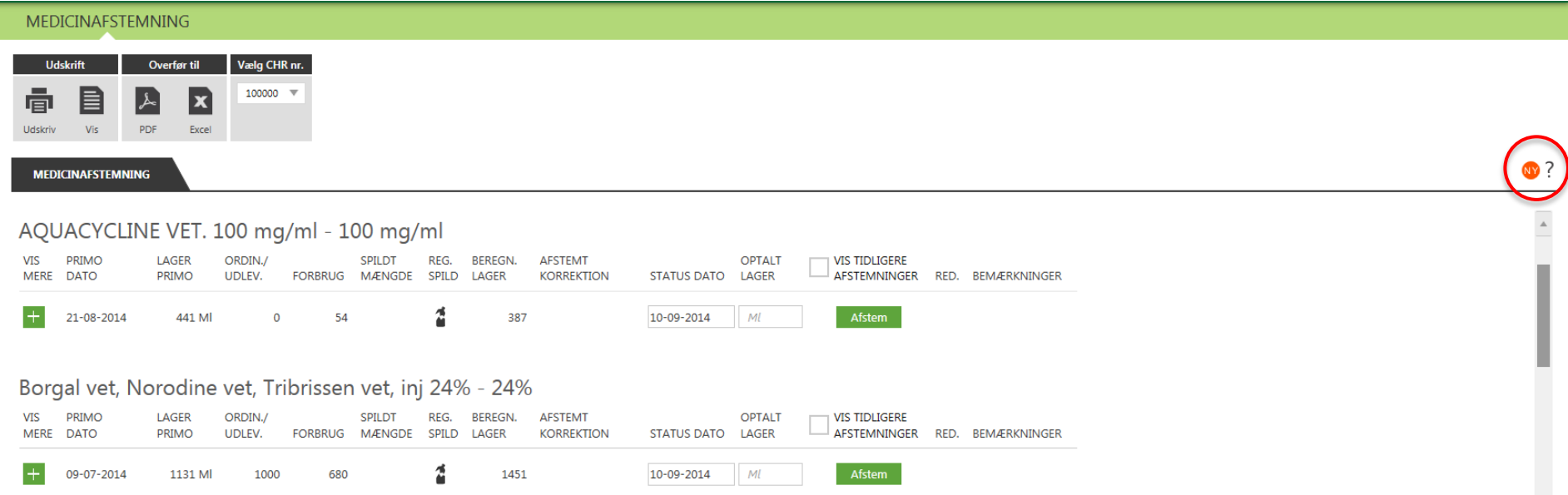

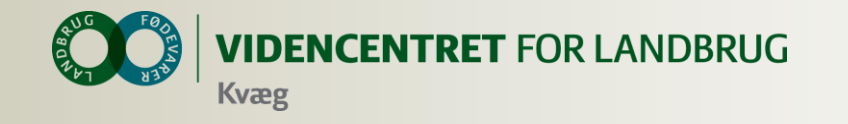

## **Quick guide**

### Hold styr på dit medicinlager med **MEDICINAFSTEMNING**

Få hjælp til DMS Dyreregistrering ved Kundecenter på 70155015

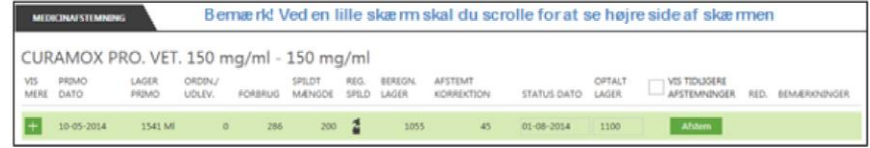

Du taster, hvad du har i dit medicinskab, DMS sammenholder med udlevering, ordinering samt forbrug og beregner en korrektion. Du afstemmer og godkender korrektionen evt. med en bemærkning.

### **Abn Medicinafstemning**

Klik på **Daglig styring** i menuen til venstre på skærmer

Vælg derefter menupunktet п

 $100000 - v$ · Vælg CHR nr. øverst i billedet

### **Statusoptælling i stald**

- Klik på øverst i billedet
- Vælg "Optælling" (Udskriver oversigt over medicin og forventet beholdning)
- Brug udskrift ved medicinskabet, notér faktisk mængde per præparat
- " Tag udskrift med noter med tilbage til din pc

### Afstemning per præparat

- Indtast optalt mængde under "Optalt lager"
- Tilret evt. "Status dato" med korrekt optællingsdato
- Klik på Afstem
- Indtast evt. bemærkninger til den beregnede af- $\blacksquare$ stemningskorrektion
- Klik på Godkad for at afslutte afstemningen п
- Klik på < for at redigere den seneste afstemning
- Bemærk indtastninger mistes hvis der ikke afstemmes
- Bemærk Afstemning til 0 får præparatet til at forsvinde. Det kommer automatisk igen ved udlevering, ordinering eller forbrug

### **Spild**

- Klik på ■
- Indtast "Dato" for spild
- Indtast spildt "Mængde"
- Indtast evt. "Bemærkninger til spild"
- Klik på **ill** i linjen for at slette et spild
- Klik på
- Bemærk spild kan indtastes flere gange i en periode uden afstemning

### Detaljer om medicin

- Klik på i ud for en periode og se ordinering udlevering og forbrug
- Klik på **for at lukke** ٠
- Bemærk forbrug samme dag efter afstemningstidspunkt ligger i næste periode
- Sæt ved "Vis tidligere afstemninger" for at se ٠ tidligere perioder

### Registreringer efter afstemning

- Nises hvis der er registreret ordinering, udlevering eller forbrug efter afstemning
- Klik på ▲ og se registreringer ٠
- Klik ca og korrektionen tilpasses
- Sæt ved "Vis tidligere afstemninger" for at se og ×. godkende ændringer i tidligere perioder

### Vis/Udskriv Medicinopgørelse med detaljer

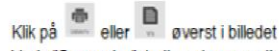

- Vælg "Opgørelse" (udleveringer, ordineringer, forbrug og status i en valgt periode)
- Vælg periode og klik ٠
- Bemærk perioden kan højst gå tilbage til starten på den aktuelle OSR aftale.

### Ved "Vis udskrift"

- Marker stående/liggende sideopsætning
- Klik på  $\geq$  eller  $\leq$  nederst for at bladre

### Overfor til

- Klik på enten PDF eller Excel = B øverst i billedet
- Vælg "Optælling" eller "Opgørelse" og klik

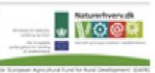

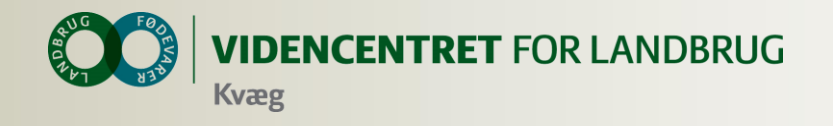

## **Support**

## **Introduktionsfilm til DMS via Dagligt Overblik**

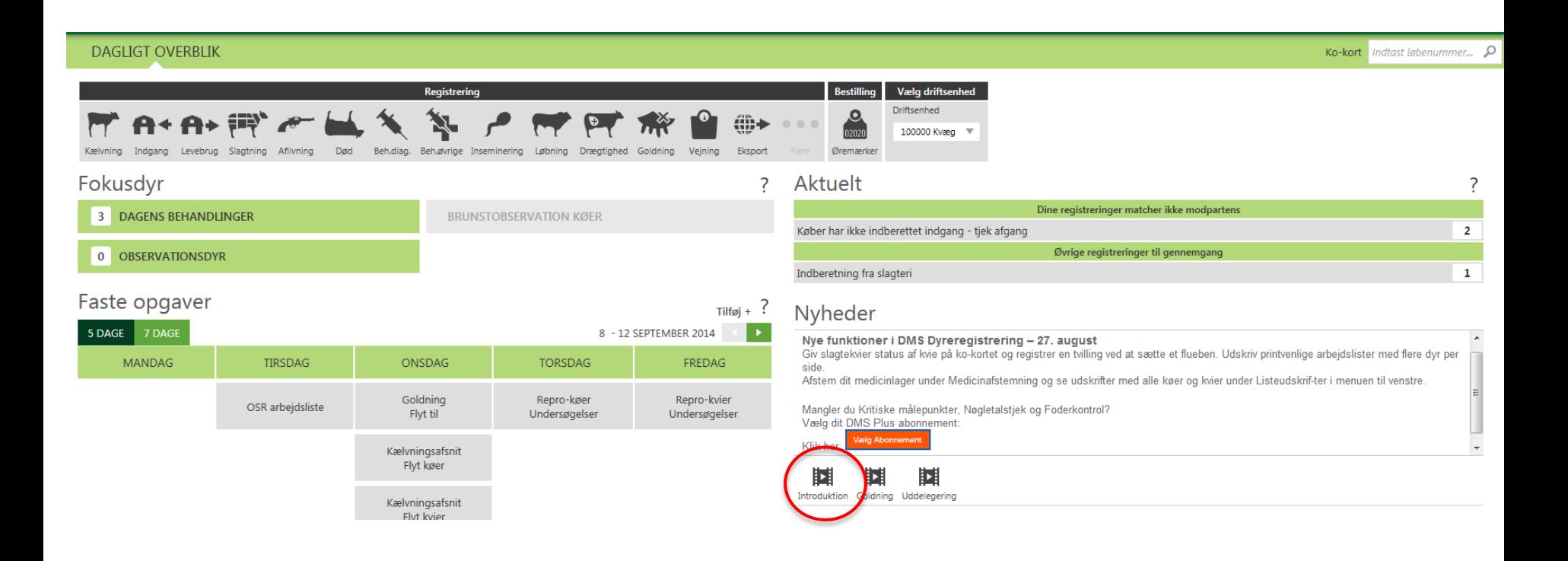

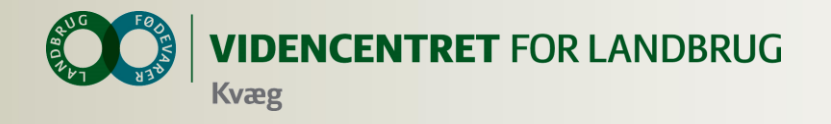

## **Support via DMS**

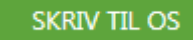

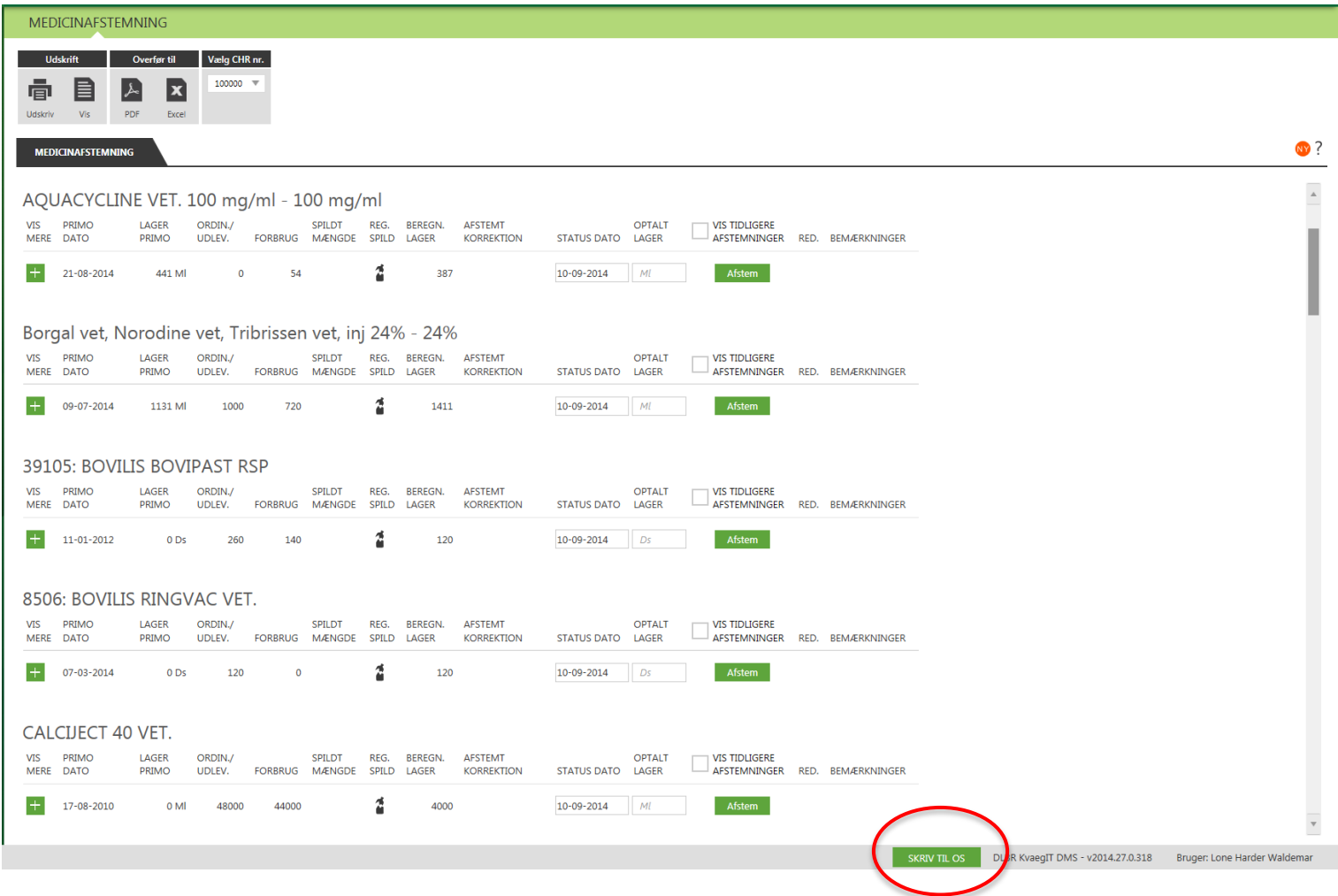

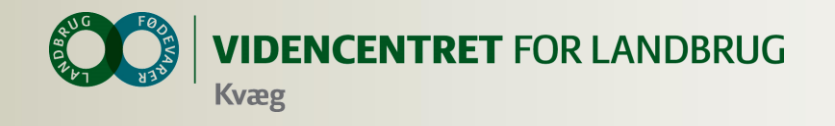

## **Support**

## **Ring på 7015 5015 eller skriv til [support@dlbr.dk](mailto:support@dlbr.dk)**

**Åbningstider i Kundecenter: Mandag til torsdag fra kl. 08.00 – 16.00 (17.00) Fredag fra kl. 08.00 - 15.30** 

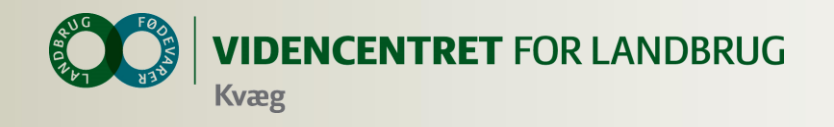

## **Tak for jeres opmærksomhed**

Spørgsmål via chat

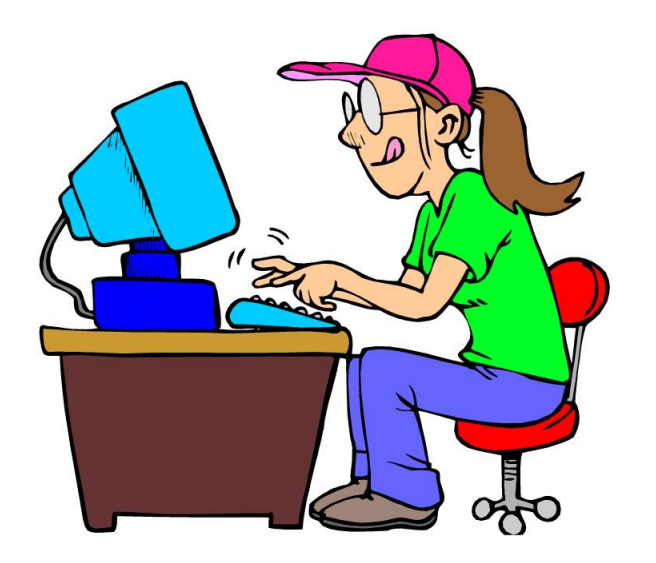